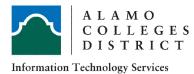

## Alamo Colleges District ITS Guide Virtual Private Network (VPN) Guide

Windows/macOS

1. Go to <u>https://www.forticlient.com/downloads</u>. Scroll down the page until you see Version 6.0.

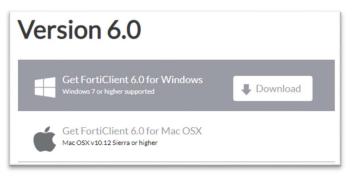

**Download the appropriate version for your system** Download latest version of Forticlient, The new installer will remove old Forticlient

- 2. Click on the installer that you downloaded and follow the steps to install the VPN Client
- 3. Click on the FortiClient VPN icon on the desktop (Applications Folder on macOS)

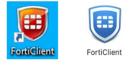

4. Check mark the box to acknowledge the agreement and then click on the **I accept** button.

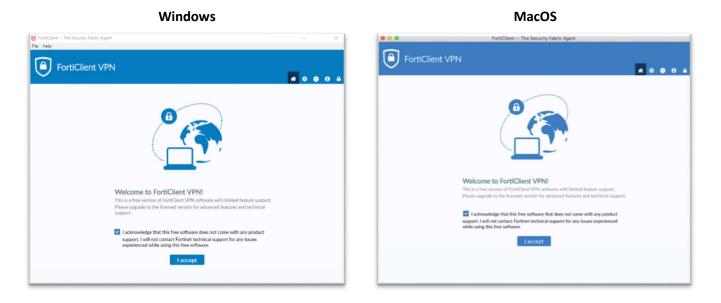

## 5. Click on **Configure VPN**.

| Windows                                                                                                    | MacOS                                                                                                    |
|----------------------------------------------------------------------------------------------------|----------------------------------------------------------------------------------------------------|
| 3) Fort-Client – The Security Fabric Agent  - C X  1e Help  FortiClient VPN  Upgrade to the full version to access additional features and receive technical topport. | FortiClient The Security Fabric Agent                                                                                                    |
|                                                                                                    | Contraction of the second second seco |
| Configure VPN                                                                                                    | Continuer VPN                                                                                                    |
|                                                                                                    |                                                                                                    |

- 6. Configure with following information:
  - a. Connection Name: Alamo Colleges
  - b. Remote Gateway: vpn.alamo.edu
  - c. Click on Save

## Windows

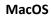

| ection Name<br>Iption | Alamo Colleges                         |   |
|-----------------------|----------------------------------------|---|
| lption                | Alamo Colleges                         |   |
|                       |                                        |   |
|                       |                                        |   |
| te Gateway            | vpn.alamo.edu                          | × |
|                       | Add Remote Gateway                     |   |
|                       |                                        |   |
|                       | T-ST-S                                 |   |
| intication            |                                        |   |
|                       | Do not Warn Invalid Server Certificate |   |
|                       | Cancel Save                            |   |
|                       |                                        |   |
|                       | Certificate                            |   |

|                                  |                            | FortiClient The Security Fabric Agent  |   |  |
|----------------------------------|----------------------------|----------------------------------------|---|--|
| FortiClient VPN                  |                            |                                        |   |  |
| Upgrade to the full version to a | access additional features | and receive technical support.         |   |  |
|                                  | New VPN Con                |                                        |   |  |
|                                  | 8979                       | SSLVPN IPorc VPN                       | J |  |
|                                  | Connection Name            | Alamo Colleges                         |   |  |
|                                  | Description                |                                        |   |  |
|                                  | Remote Gateway             | vpn.alamo.edu                          | × |  |
|                                  |                            | Add Remote Gateway                     | - |  |
|                                  |                            | Customize port 443                     |   |  |
|                                  | <b>Client Certificate</b>  | None                                   | 1 |  |
|                                  | Authentication             | Prompt on login O Save login           |   |  |
|                                  |                            | Do not Warn Invalid Server Certificate |   |  |
|                                  |                            |                                        |   |  |
|                                  |                            | Cancel Save                            |   |  |
|                                  |                            |                                        |   |  |
|                                  |                            |                                        |   |  |
|                                  |                            |                                        |   |  |
|                                  |                            |                                        |   |  |
|                                  |                            |                                        |   |  |

7. Select Alamo Colleges for the VPN Name.

Windows

- a. Username will be in this format: **domain\username** domain = District, NLC, NVC, PAC01, SAC, SPC
- b. Enter the same password you use to login to your workstation

| Tencliere - The Security Fabric Agent File Help FortiClient VPN | - 0 × | FortiClient The Security Fabric Agent     FortiClient VPN     Upgrafe to the full version to access additional features and receive technical support. |
|-----------------------------------------------------------------|-------|----------------------------------------------------------------------------------------------------|
| VPN Name Uversame Personnal                                     |       | VPR Name<br>Utername<br>Pessiond<br>Utername<br>Descent                                                                                                |

MacOS

MacOS

8. You have successfully connected to Alamo Colleges VPN. (This window may automatically minimize to the system tray)

| VPN Connected       VPN Connected         VPN Connected       VPN Connected         VPN Kome Alaro Colleges       VPN Kome Alaro Colleges         VPN kome Alaro Colleges       VPN kome Alaro Colleges         VPN kome Alaro Colleges       VPN kome Alaro Colleges         VPN kome Alaro Colleges       VPN kome Alaro Colleges         Unarraite district/wood33       Durition 00006         By Receive 1 6 APB       Durition 000016         Uprester 507.9P KB       Disconnected |                                                                                                    | FortiClient The Security Fabric Agent     FortiClient VPN     G      G      O      O      O                                              |
|----------------------------------------------------------------------------------------------------|----------------------------------------------------------------------------------------------------|----------------------------------------------------------------------------------------------------|
|                                                                                                    | Upprade to the full version to access additional features and receive technical support.<br>VPN Connected<br>VPN Name Alamo Colleges<br>UPP Name Alamo Colleges<br>UPP Name Alamo Colleges<br>Upername distict devoods3<br>Domotion 000069<br>Bras Received 10 MB<br>Bytes Sent: 507.97 KB | VTPN Name Alamo Colleges<br>IP Address 10/20.4<br>Duration 000016<br>Duration 000016<br>Biges Revived 133.23 KB<br>Brites Sent 253.45 KB |

- 9. Once you have successfully connected you are now inside of the Alamo Colleges Network and can access Alamo Colleges resources
- 10. You can now use the remote desktop application to access your office desktop.
- 11. When finished, click on **Disconnect**.

## For assistance contact your campus Help Desk:

District(210)-485-0555 | NLC(210)486-5777 | NVC (210)486-4777 | PAC(210)486-3777 | SAC (210)486-2777 | SPC (210)486-0777

Windows

3